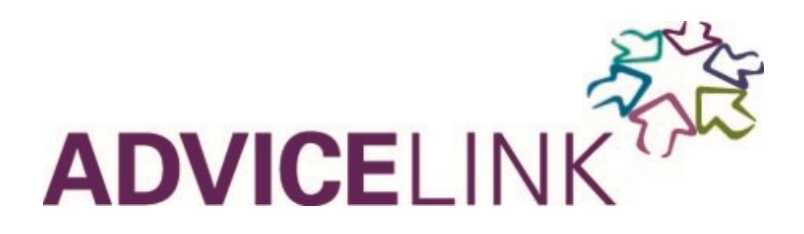

# **Your Essential Extranet User Guide**

The Extranet system allows you to manage your web listing content and images, giving you the flexibility to make updates to your listing whenever you want.

The system has been upgraded with a new look and feel. Overall functionality remains the same; however there are a few changes in terms of navigation. Please see page 12 for guidance on the web browsers you can use with the Extranet.

### **Table of Contents**

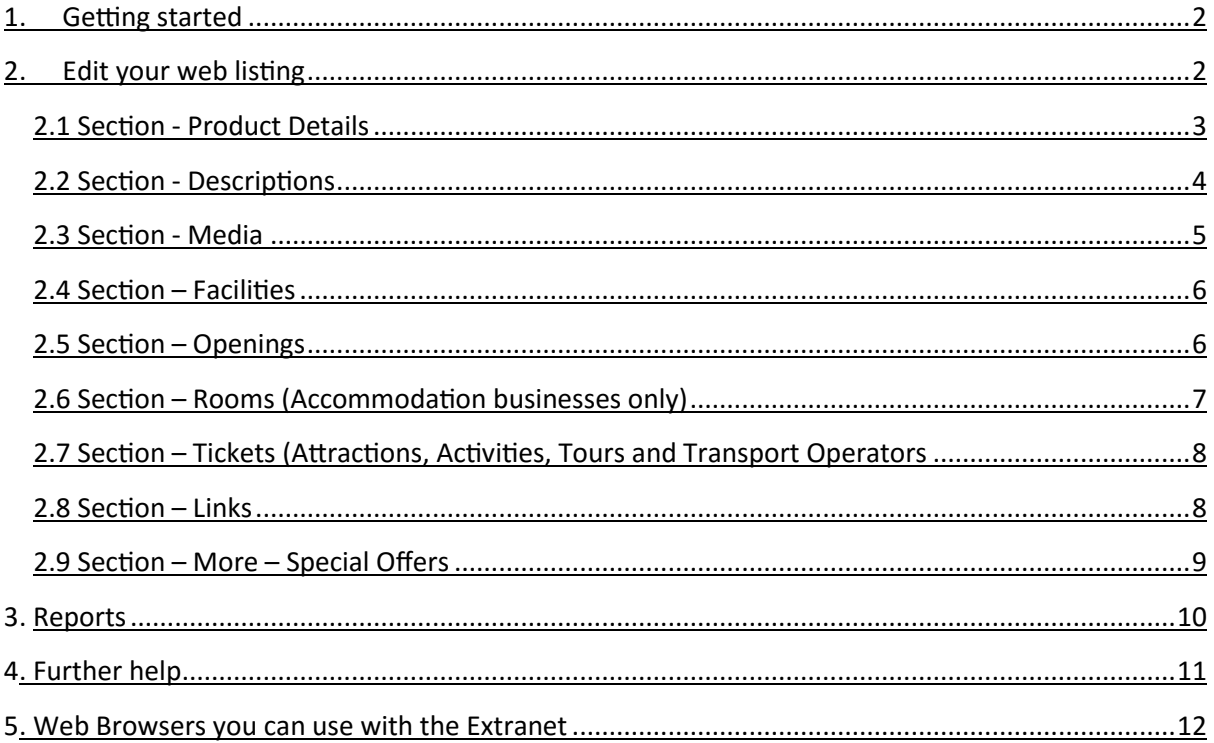

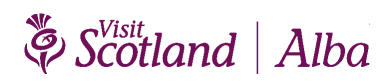

## <span id="page-1-0"></span>**1. Getting Started**

Click into **<https://provider.visitscotland.com/>** and enter your username and password. The screen show look like this—see figure 1.

#### **Figure 1**

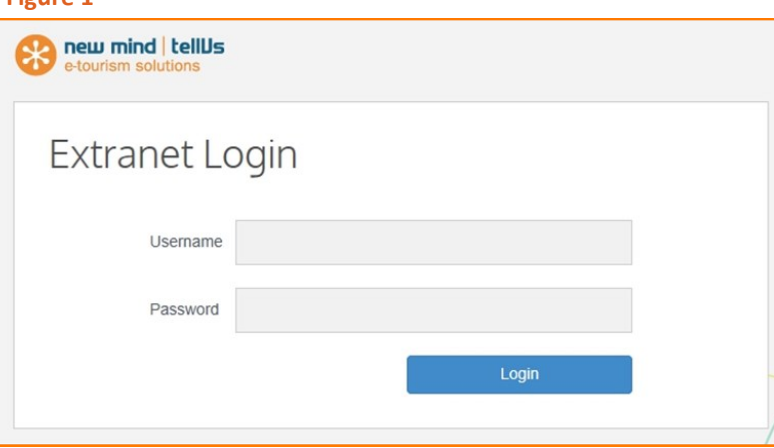

#### **2. Editing your web listing**

Select the product you would like to edit by clicking on the relevant business name. Once you have done this, your business details will appear— see figure 2. Please note all changes made in your Extranet update overnight, and so will be visible on your web listing the next day

#### **Figure 2**

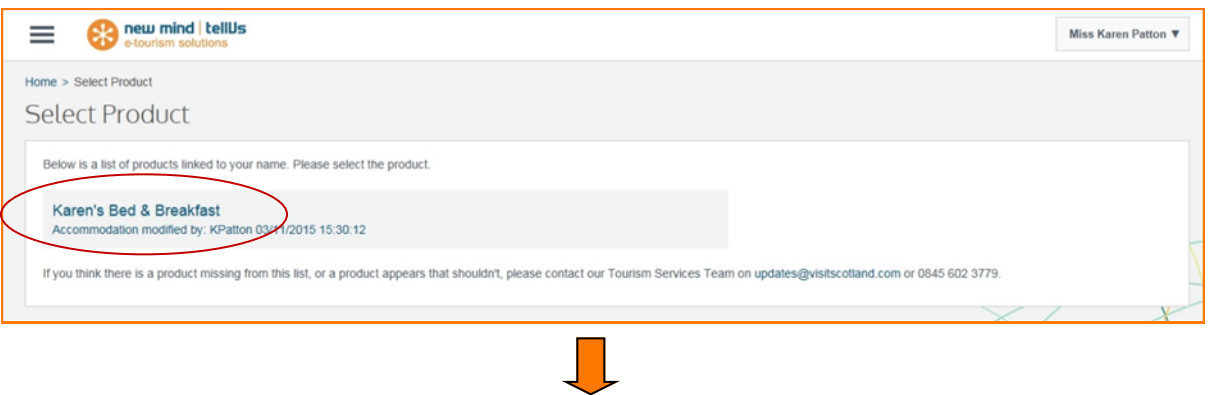

. . . . . . . . . . . . . . . . . . . Click on the 3 grey lines in the top left hand corner, and select 'Edit details' - see figure 3. A menu will appear on the hand side, select the section of your web listing you would like to edit— see figure 4.

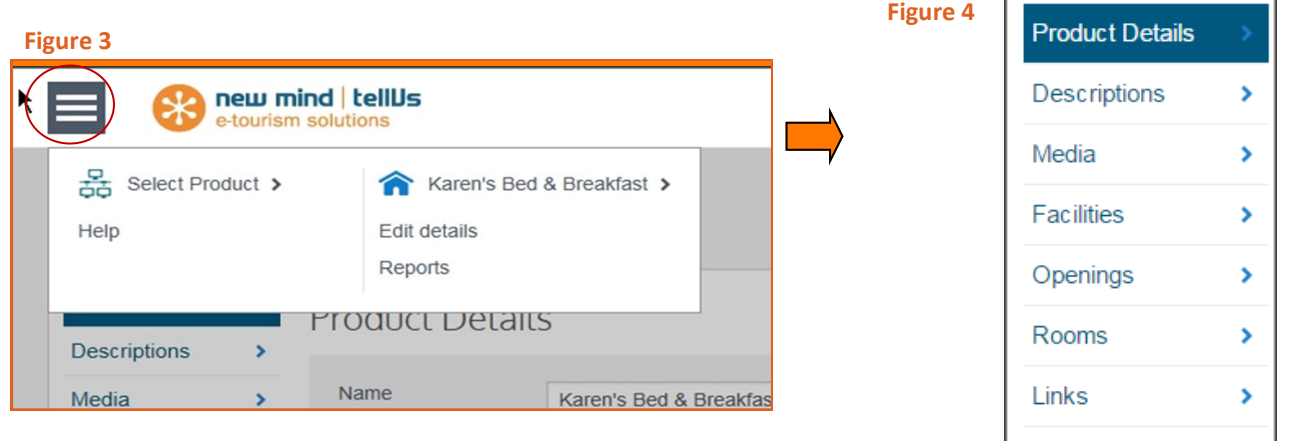

# Scotland | Alba

ð

More

### <span id="page-2-0"></span>**2.1 Section – Product Details**

This is where you can update your contact details for visitors. You can also use the symbol beside Latitude Longitude to ensure your business appears in the correct map location on your web listing –see figure 5.

#### **Figure 5**

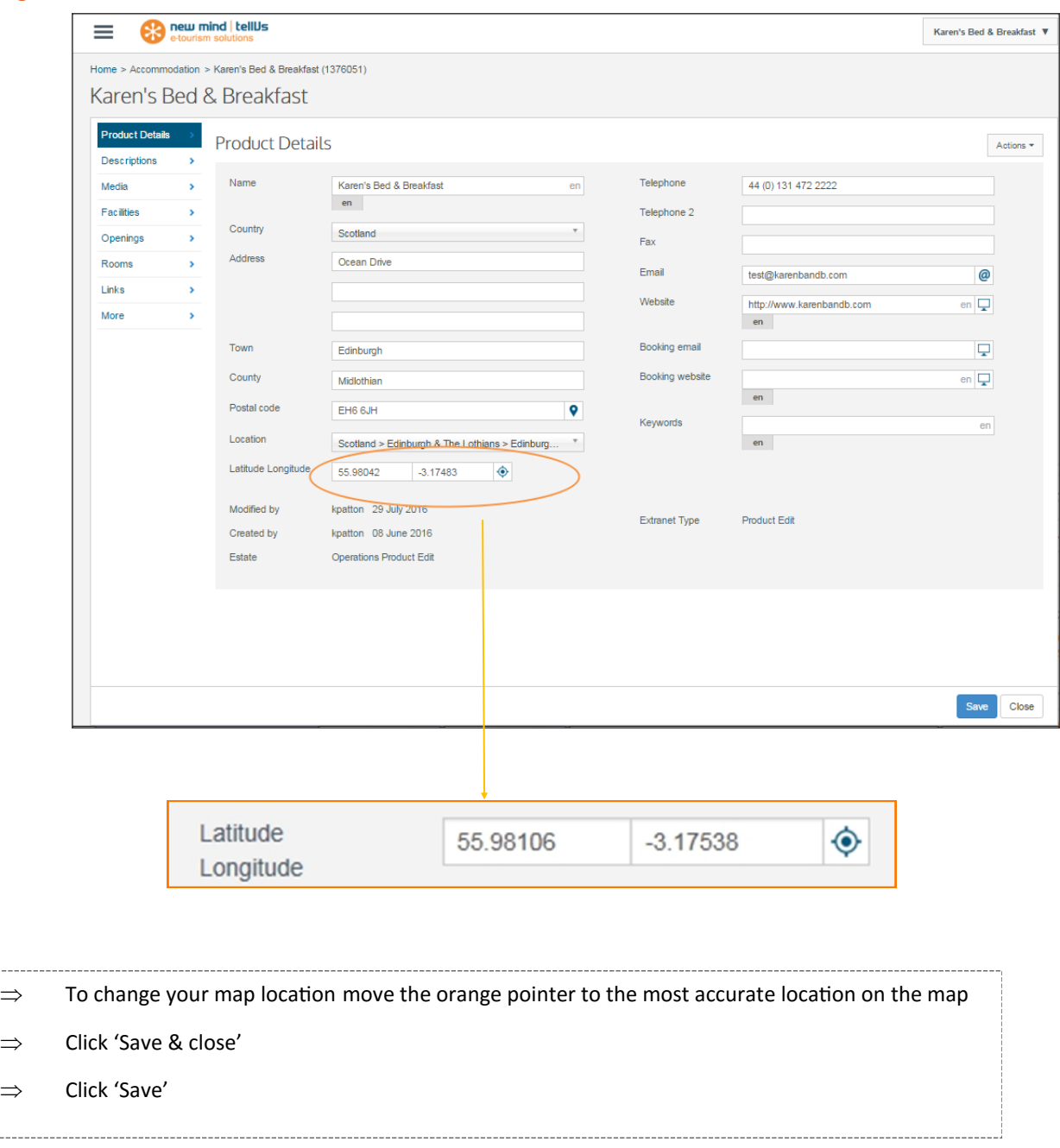

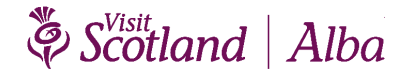

 $\Rightarrow$ 

### <span id="page-3-0"></span>**2.2 Section – Descriptions**

This takes you to a page where you can update information into the following fields: 'Description' and 'Short'.

**IMPORTANT -** To edit these details you must always choose the Extranet Edit channel (circled below)

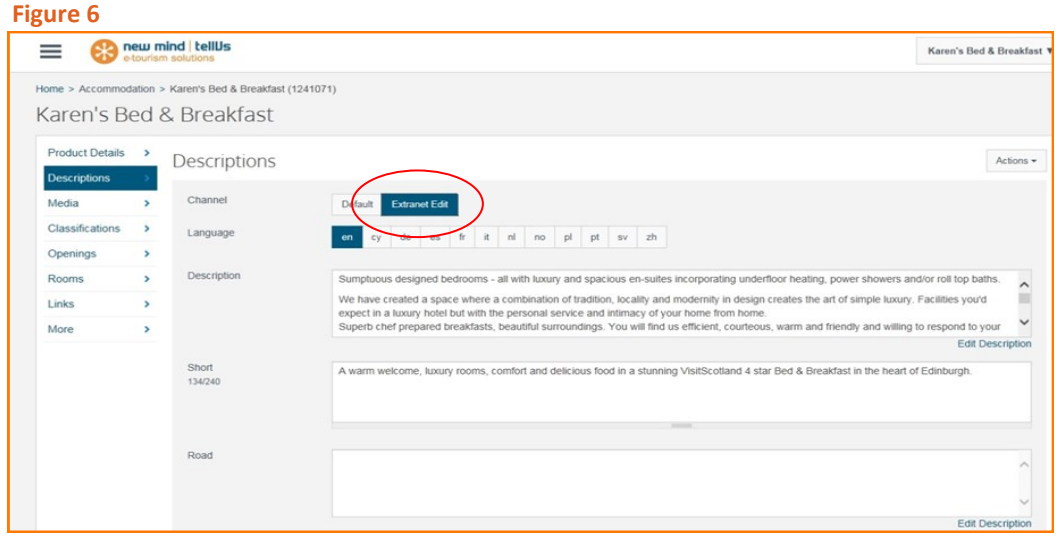

Any text which appears in this Extranet Edit channel will appear on your visitscotland.com web listing. Please use lower and upper case and punctuation when typing this text. The text will appear on your listing exactly as you have entered it in these sections.

Please note the Road and Transport section do not populate your web listing. If required, add this information to your main Description.

You cannot edit the Default channel. Text here does not appear on your listing.

**'Description'** – the text you enter in this field is your main description and what visitors will see when they land on your listing. This should give a detailed overview of your business. Write a keyword-rich description for search optimisation :

- $\Rightarrow$  Ensure you have clicked the 'Extranet Edit' Channel
- $\Rightarrow$  Click on 'Edit Description' below the Description box
- $\Rightarrow$  This will open a second page where you can update your main description (if you copy and paste text into this pop up box, please ensure this is done via Notepad to remove any formatting which might not appear correctly on your VisitScotland web listing)
- $\Rightarrow$  If you wish to link to an external website or content, E.G TripAdvisor or menus, use the hyperlink facility. Highlight the text you would like hyperlinked, click on the link icon circled below and add the URL of the relevant website. Click 'OK'.

#### Edit Long Description - Extranet Edit 医乙酸 ABC, œ. F **LA** 4À 眉 后 「同 <> Source 冊 Ω ж  $\equiv$ в Ι s  $\mathcal{I}_{\mathsf{x}}$  $\frac{1}{2}$ 99 Styles Normal ? 相手 ijΞ

 $\Rightarrow$  Click 'Save & Close' to save and return to the Description page

 $\Rightarrow$  Click 'Save' at the bottom of the page

**'Short'** – this is the text which appear in bold at the start of your main description:

- $\Rightarrow$  Ensure you have clicked the 'Extranet Edit' Channel
- $\Rightarrow$  Type or copy and paste your text directly into the box (maximum 240 characters plain text, no formatting options available)
- $\Rightarrow$  Click 'Save' at the bottom of the page.

### Essential Extranet Guide

### **2.3 Section – Media**

In this section you can upload images and videos -please ensure all images and text comply with VisitScotland's website terms of use [www.visitscotland.com/policies/website](http://www.visitscotland.com/policies/website-terms-of-use)-terms-of-use.

The ideal size for your main image is 2048 x 1536 pixels in landscape format. Image width and height can be checked below the image in Extranet . As a minimum requirement images must be 1024 x 768 pixels in landscape format. Please do not use portrait images. Although the image appears correctly in the Extranet, only the middle section of the image will appear in your web listing. The image on the left most position is the one the system selects as your main image. You can drag and drop to change this.

**IMPORTANT -** Your main image should be one which best sells your business. It is this image which appears in the search results page and is also the first image which visitors see in your web listing.

 $\Rightarrow$  Click 'Action' in the top right corner and select 'Add Media' - see figure 7.  $\Rightarrow$  A Media Copyright Confirmation pop box will appear - click 'OK'.

#### **Figure 7**

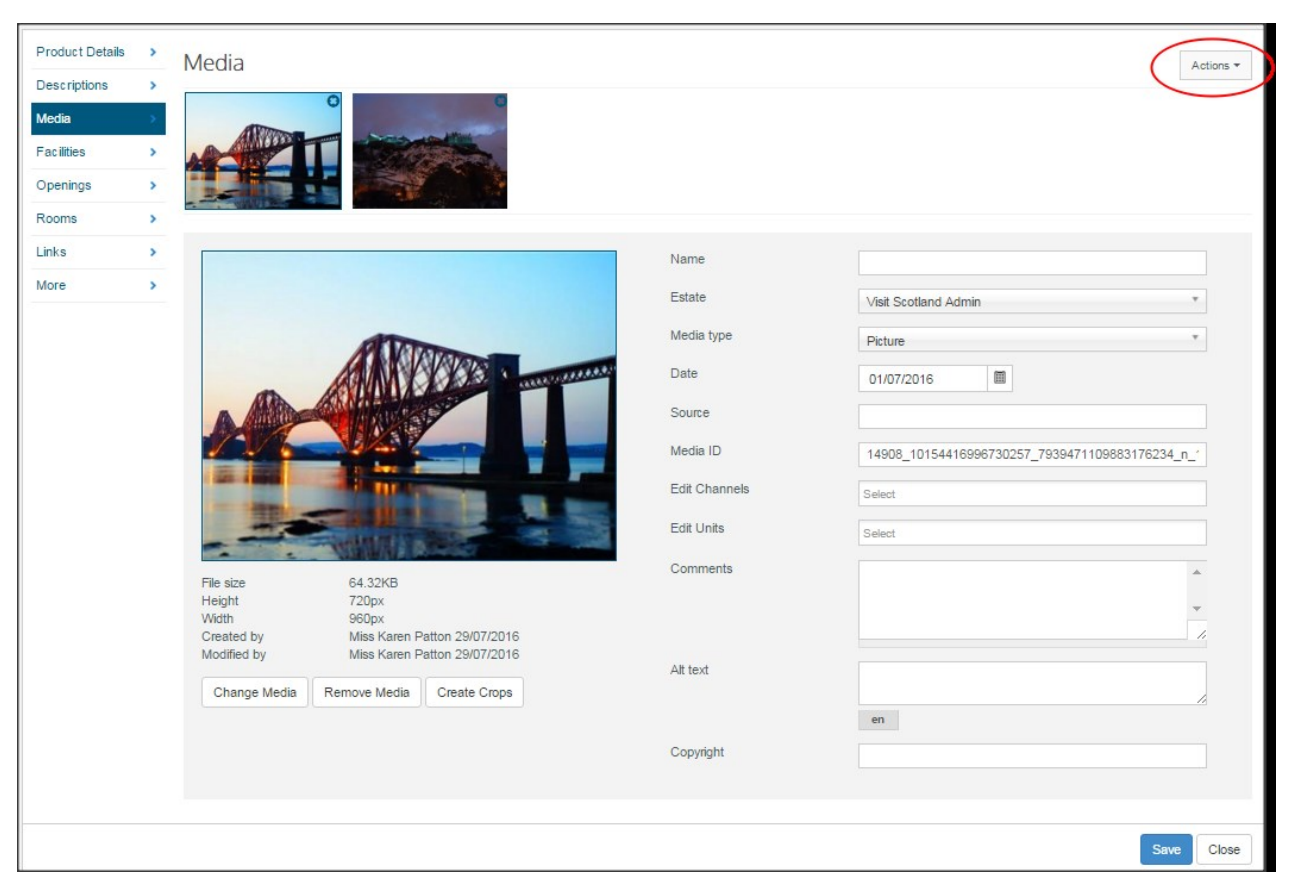

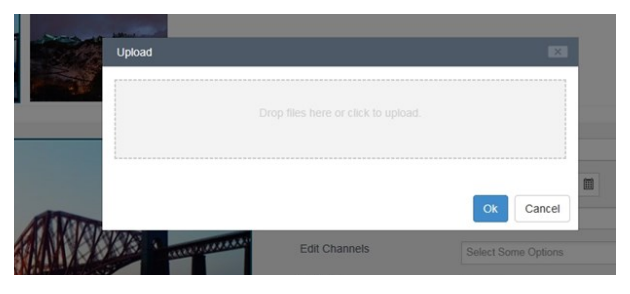

- $\Rightarrow$  Either drop your image into the grey box, or click the grey box to *select the image you want to use (see figure 8)*
- *Click 'OK'*
- $\Rightarrow$  If your media is an image, make sure you leave the 'Media type' *as 'Auto' or 'Picture'*
- *If adding a pdf in this section (eg menu/access statement, change 'Media type' to 'Document'*
- *Ignore all other fields*
- *Click 'Save' at the bottom of the page*

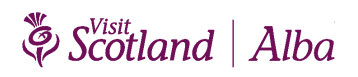

### <span id="page-5-0"></span>**2.4 Section – Facilities**

This is where you can update your facilities and your accessibility features (see figure 10)

 $\Rightarrow$  Facilities – tick all the appropriate boxes based on the facilities your business has, and add any explanatory details by clicking on 'Notes'.

 $\Rightarrow$  Within Facilities, you can update accessibility here and use this feature to provide detailed information for customers with access needs. It's important to be as accurate as possible to give visitors with access requirements the ability to choose an appropriate business.

 $\Rightarrow$  Click 'Save' at the bottom of the page.

### **2.5 Section – Openings**

This allows you to specify what dates in the year you are open.

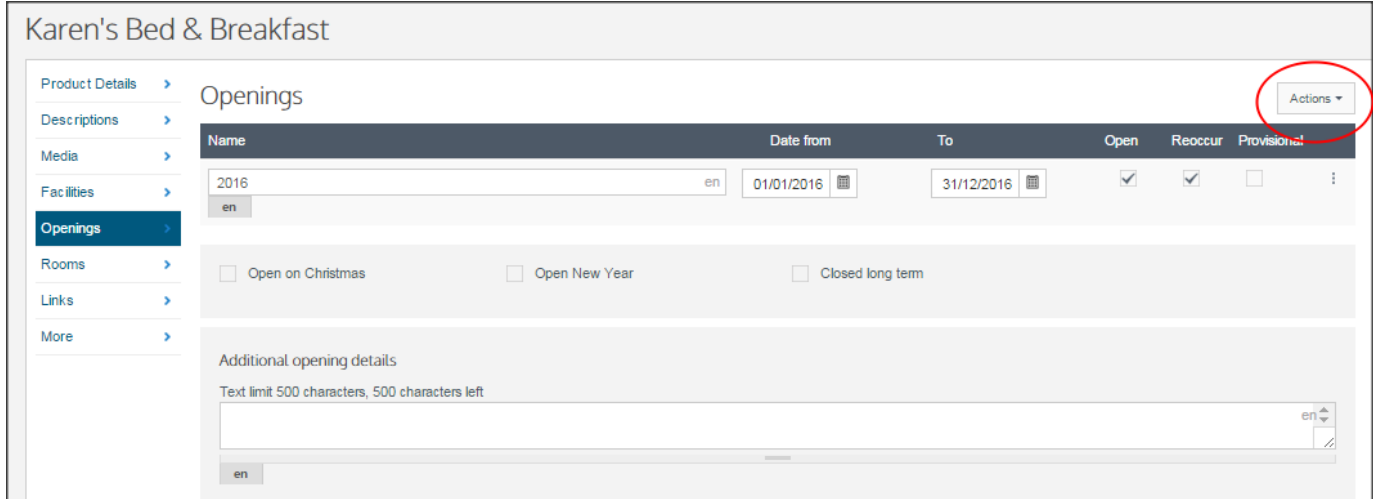

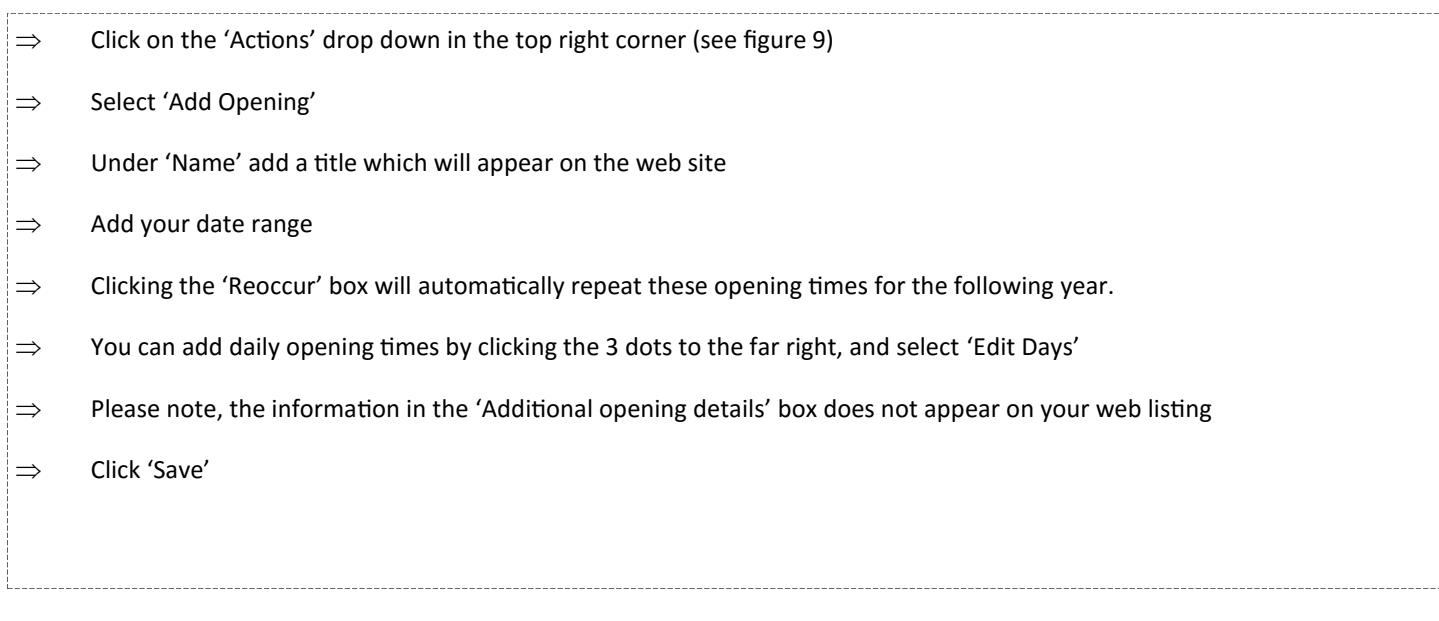

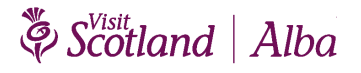

#### **2.6 Section – Rooms (Accommodation businesses only)**

In this section you can enter details for each of your rooms and prices. This gives visitors an indication of your guide price when they check your web listing.

**Important** - Your business will only be bookable via our VisitScotland iCentres if this section is completed and you have ticked the 'Bookable' box. Please see our [Accommodation Booking Terms and Conditions](http://www.visitscotland.org/Business_Support/Accommodation_Booking_Terms.aspx) regarding commission for this iCentre booking service – www.visitscotland.org/Accommodation-Booking-Terms.aspx

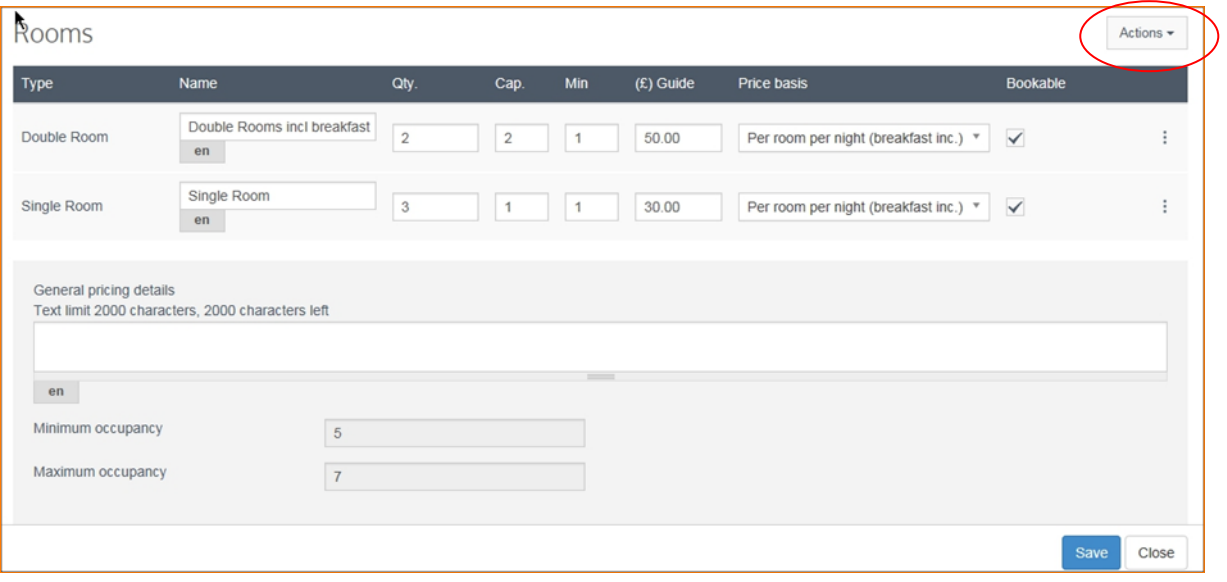

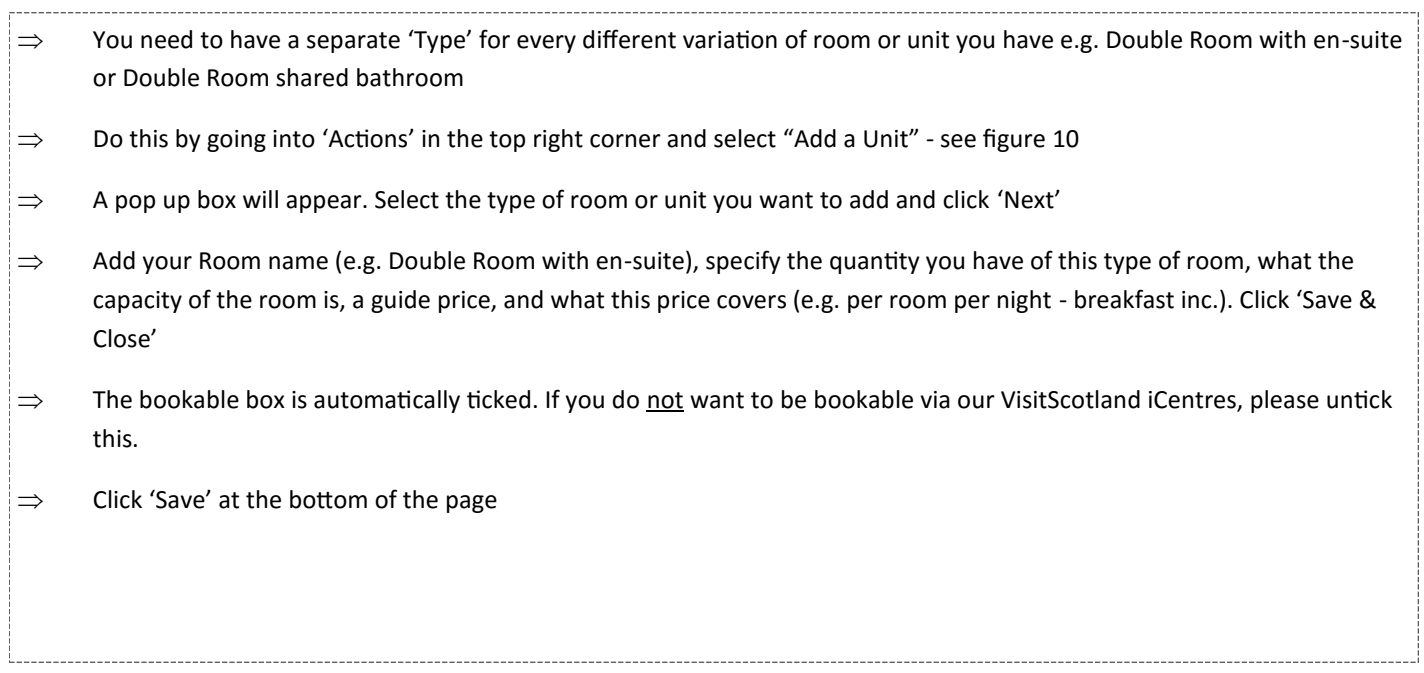

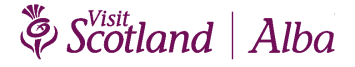

## <span id="page-7-0"></span>**2.7 Section – Tickets (Attractions, Activities, Tours Operators and Transport Operators)**

- $\Rightarrow$  Within the Tickets section, go into 'Actions' in the top right corner and select "Add Unit" (see figure 11)
- $\Rightarrow$  In the new box which appears, select the type of ticket you want to add and click 'Next'
- $\Rightarrow$  Add your ticket name (e.g. Adult Price what you type here will appear on your web listing under Ticket Information), a Guide Price, a Price Type and click 'Save & Close'
- $\Rightarrow$  Click 'Save' at the bottom of the page

#### **Figure 11**

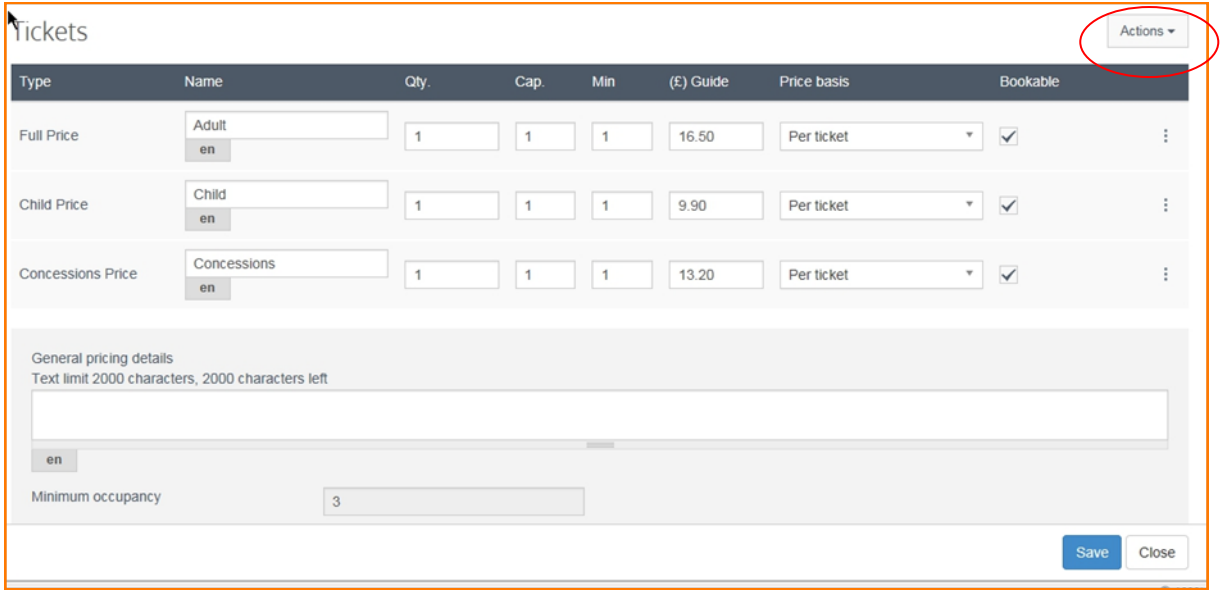

#### **2.8 Section – Links**

This is where you can add details of your integrated Web Booking Engine (WBE) in **External IDs** and add your YouTube video in **External Links**

• External IDs – (accommodation businesses only) if you are using a web booking engine which is integrated with VisitScotland, you can enter their details here in order to display your availability to visitors.

Details of the WBEs who work with VisitScotland can be accessed from [www.visitscotland.org.](https://www.visitscotland.org/supporting-your-business/marketing-with-us/web-booking-engines) Your room/property availability will only appear if you are using an integrated WBE.

Your live room availability will then be searchable on visitscotland.com when a visitor carries out a search with specific dates –see figure 12. The visitor will also be able to complete the reservation on the online booking page provided by your WBE.

**Figure 12**

#### **SCOTLAND** | ALBA ACCOMMODATION | SEE & DO | HOLIDAYS | TRAVEL | ABOUT **DESTINATIONS** Search for Location **9** Scotland **SEARCH** Accommodation  $\overline{\mathbf{v}}$ in **Dates** Guests 1 Night Clear 1 Room, 2 Guests 16/03/2018 > 17/03/2018 for  $\cdot$

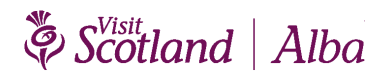

#### <span id="page-8-0"></span>Essential Extranet Guide

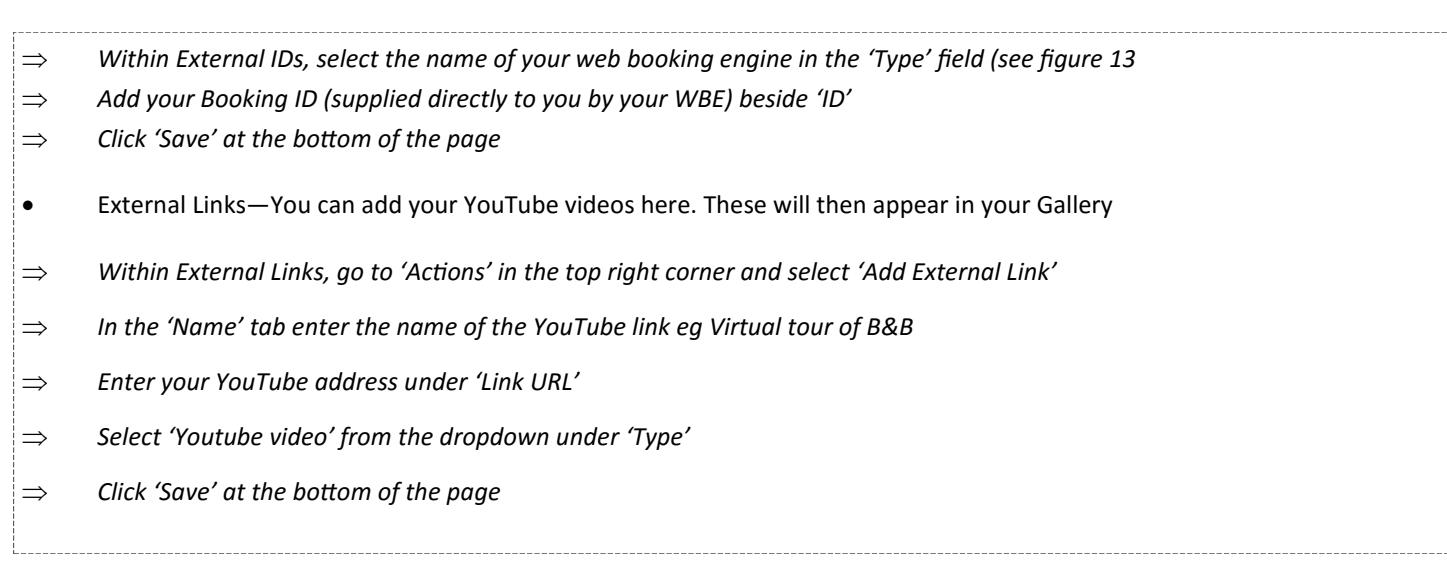

#### **Figure 13**

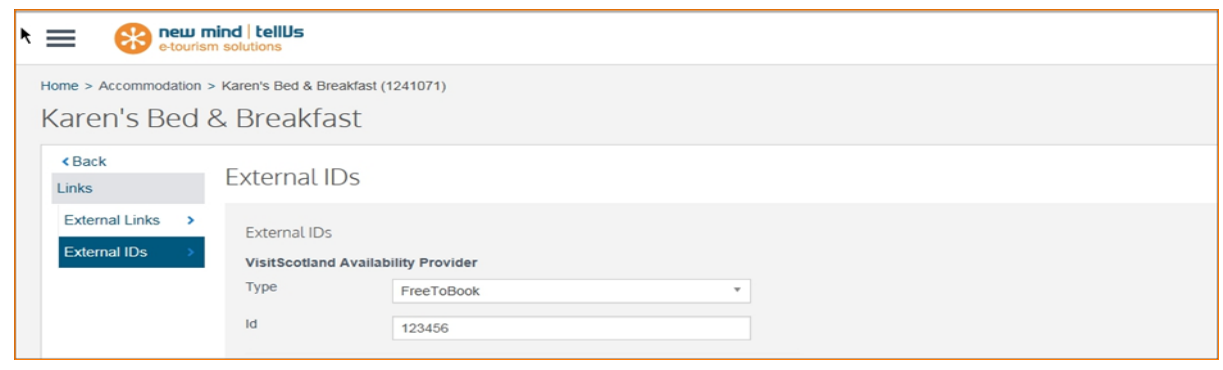

### **2.9 Section – More - Special Offers**

You can describe your discounts and offers in this section. The content and validity period of your offer (s) is controlled by you see figure 164

## **Figure 14**

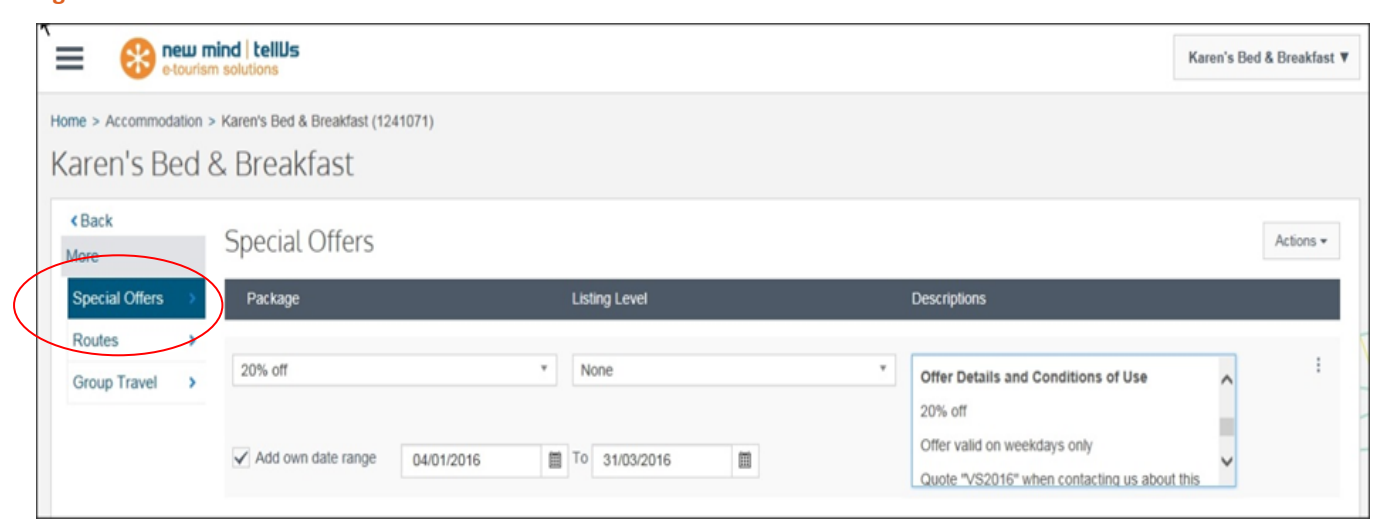

 *Under Special Offers, select the relevant category from the 'Package' drop down menu Tick the box beside 'Add own date range' and add these. Your offer will appear on your listing with the valid to and from dates and will be automatically removed from your listing and search results once the end date is reached Leave 'Listing Level' as None Add your offer details in the Description box and click 'Save & close' when finished Click 'Save' at the bottom of the page*

Scotland | Alba

#### <span id="page-9-0"></span>**3. Reports**

In this section you can access reports relating to your business listing. Click the 3 line icon on the top left corner of the home screen and select 'Reports' shown in figure 15:

- 1. Booking
- 2. Provider Statistics

#### **Figure 15**

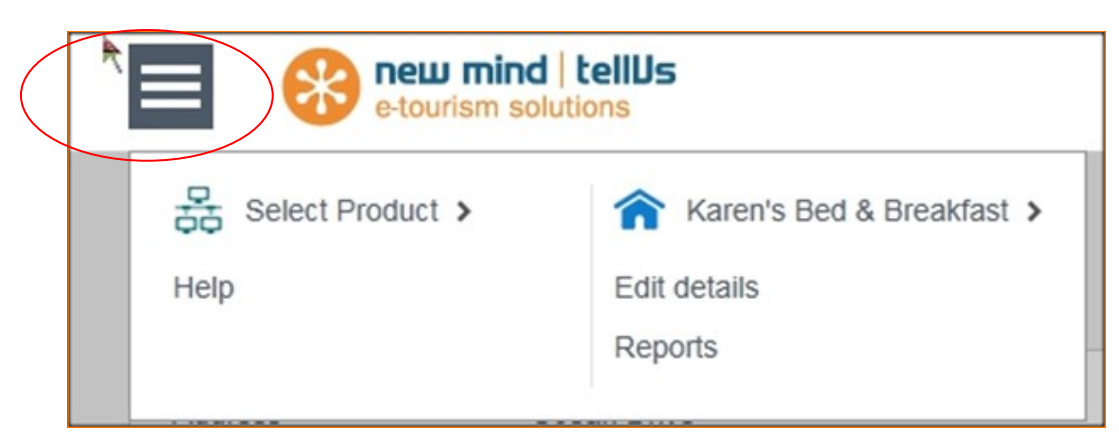

#### **1. Bookings**

You can view statistics on the number of bookings made for your business between specific dates. Firstly enter a date range and you will see the screen shown in figure 186

#### **Figure 16**

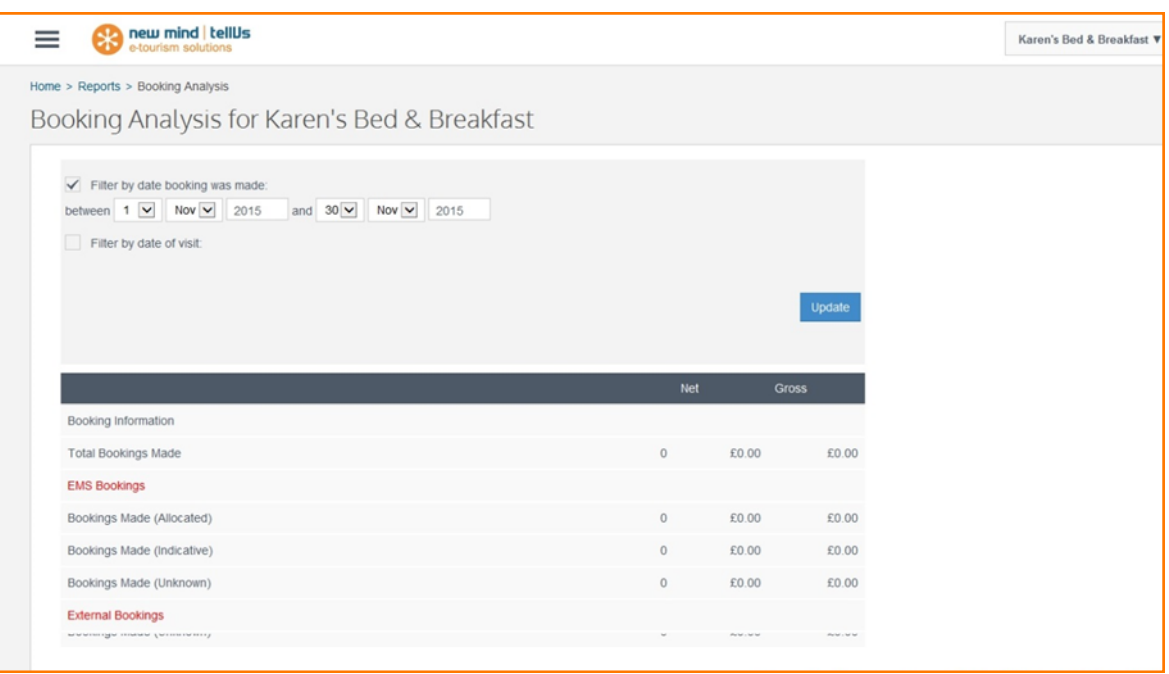

You will see 'Total Bookings Made' and Net and Gross revenue. Bookings made by VisitScotland iCentres will appear as 'EMS Booking – Bookings Made (unknown)'

**Important** - you must complete the Rooms section in your Extranet to be bookable via VisitScotland iCentres

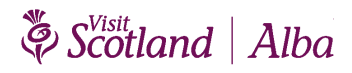

#### <span id="page-10-0"></span>**2. Provider Statistics**

View statistics for your business from the VisitScotland Website. Select a date range and click 'VisitScotland Website' channel. See figure 17 to see what the report looks like.

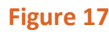

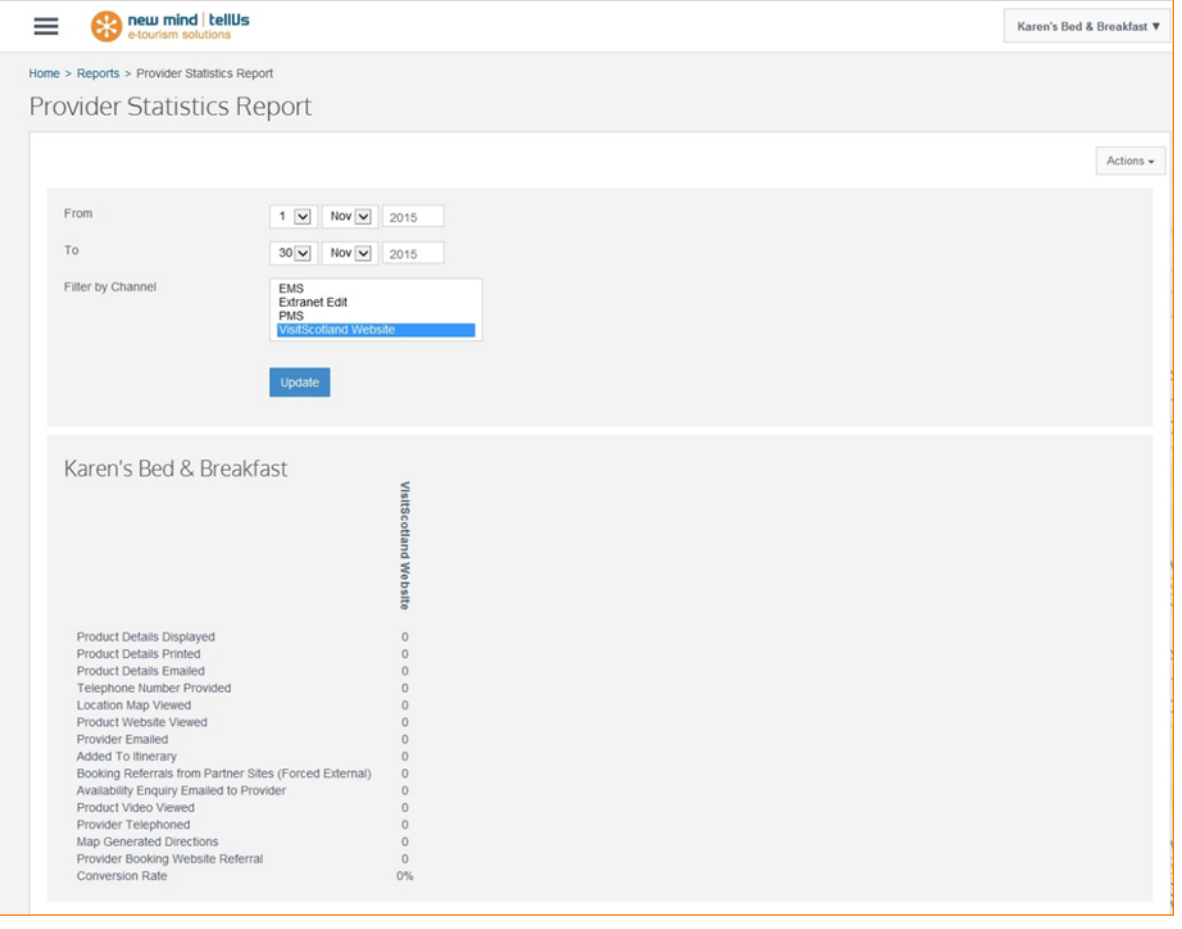

 $\Rightarrow$  The VisitScotland Website channel will show statistics for your visitscotland.com web listing

- $\Rightarrow$  The other channels are for internal use and unlikely to show any meaningful information
- $\Rightarrow$  For more detailed web listing statistics please contact your local [Industry Relationship Manager](https://www.visitscotland.org/supporting-your-business/advice/industry-relationship-manager)

### **4. Further help**

Help is available via our online videos. Click in the 3 line icon on the top left corner of the home screen and select "Help" as shown in figure 18 .

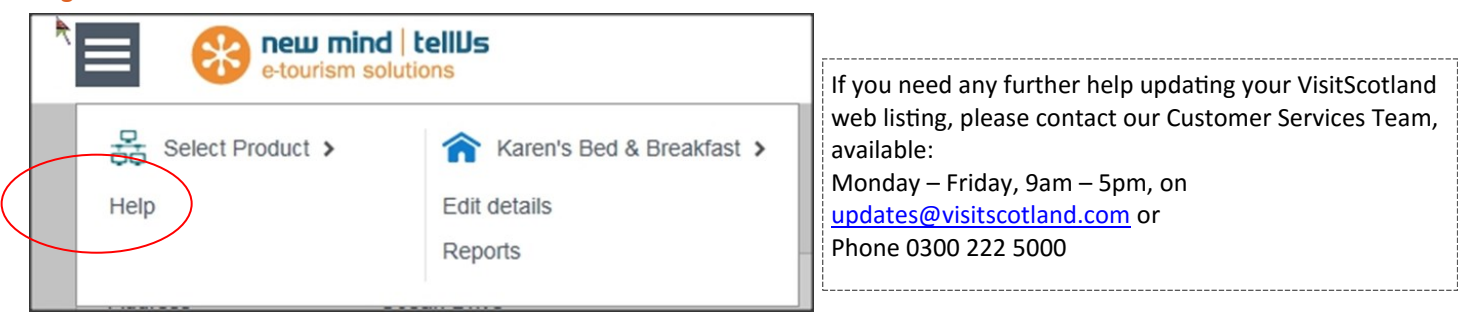

### <span id="page-11-0"></span>**5. Web Browsers you can use with the Extranet**

The DMS has been developed to run in modern desktop browsers. There are small number of places where functionality is limited to working correctly only in Internet Explorer.

The list of Browsers that are supported are...

#### **PC**

Internet Explorer 11\* Internet Explorer Edge Google Chrome 51.0.2704\*\* Mozilla Firefox 47.0.1\*\*

#### **Mac**

Apple Safari 9.1 Google Chrome 51.0.2704\*\* Mozilla Firefox 47.0.1\*\*

#### **Mobile Devices**

No mobile devices are currently supported to access the DMS or Extranet.

\*Note: Previous versions of Internet Explorer are no longer supported. This includes versions 7, 8, 9 and 10. This is due to Microsoft withdrawing support from older versions earlier this year. Removing support for these versions is to avoid data loss and support issues and when trying to log in using these browsers it will be blocked at the login page.

\*\*Note: Older version of Chrome/Firefox may function to a degree but we would recommend using the most recent versions to ensure stability.

Published by VisitScotland Ocean Point One 94 Ocean Drive Edinburgh EH6 6JH Email updates@visitscotland.com **VS/July2018**

If you require this publication in an alternative format please contact the Corporate Content Team on 0131 472 2222 to discuss your needs.

Disclaimer: This guide is designed to provide accurate information in regard to the subject matter covered and is correct at the time of going to press.

# Scotland | Alba